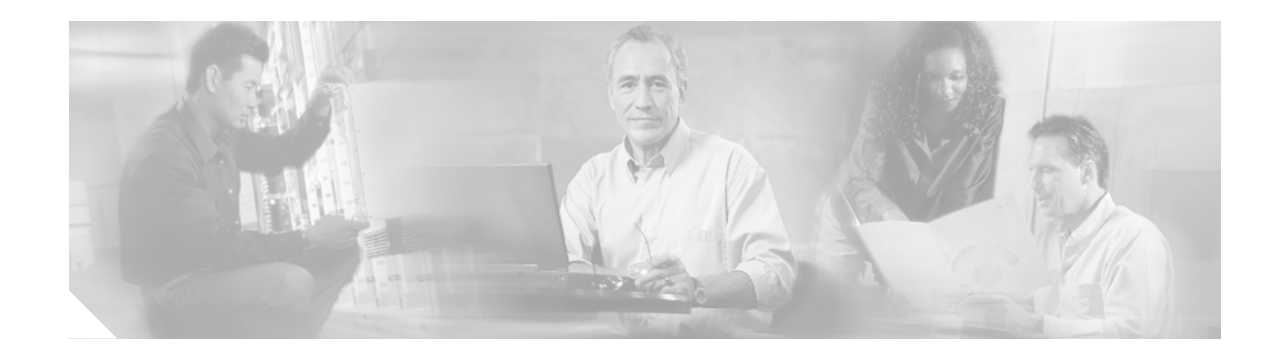

# **Upgrading the Cisco ONS 15600 to Release 7.2**

#### **October 2007**

**Note** The terms "Unidirectional Path Switched Ring" and "UPSR" may appear in Cisco literature. These terms do not refer to using Cisco ONS 15xxx products in a unidirectional path switched ring configuration. Rather, these terms, as well as "Path Protected Mesh Network" and "PPMN," refer generally to Cisco's path protection feature, which may be used in any topological network configuration. Cisco does not recommend using its path protection feature in any particular topological network configuration.

This document explains how to upgrade the Cisco ONS 15600 Cisco Transport Controller (CTC) software from Release 5.0.x, 6.x, or 7.0.x to Release 7.2.x, or from Release 7.2.x to a later maintenance release of 7.2.x, using the Timing and Shelf Controller (TSC) card. The ONS 15600 supports errorless upgrades.

# **Contents**

- **•** [Before You Begin, page 2](#page-1-0)
- **•** [NTP-U186 Prepare for the Release 7.2 Upgrade, page 3](#page-2-0)
- **•** [NTP-U187 Back Up the Software Database, page 4](#page-3-0)
- **•** [NTP-U188 Upgrade to Release 7.2, page 6](#page-5-0)
- **•** [NTP-U189 Restore the Previous Software Load and Database, page 16](#page-15-0)
- [Related Documentation, page 17](#page-16-0)
- **•** [Where to Find Safety and Warning Information, page 18](#page-17-2)
- **•** [Obtaining Optical Networking Information, page 18](#page-17-0)
- **•** [Obtaining Documentation and Submitting a Service Request, page 18](#page-17-1)

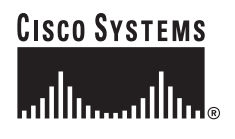

# <span id="page-1-0"></span>**Before You Begin**

Before beginning, write down the following information about your site: date, street address, site phone number, and dial-up number. This data will be useful during and after the upgrade.

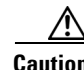

**Caution** Before beginning an upgrade of an ONS 15600 from Release 5.x to Release 7.2 contact the Cisco TAC for system verification. See the ["Obtaining Optical Networking Information" section on page 18](#page-17-0) for TAC contact information. This step is not necessary if you are upgrading from Release 6.0 or later.

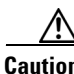

**Caution** Read each procedure before you begin the upgrade.

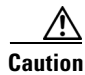

**Caution** This document supports upgrades from Release 5.0.x, 6.x, or 7.0.x to 7.2.x, or from Release 7.2.x to a later maintenance release of 7.2.x. You cannot upgrade from Releases 1.1.x or 1.3.x, to 7.2.

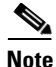

**Note** Release 7.2 supports parallel upgrades for multiple nodes in a network. In a parallel upgrade you can still only activate one node at a time; however, you can begin activation of the next node as soon as the controller cards for the current node have rebooted successfully.

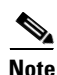

**Note** Perform the procedures in this document in consecutive order unless otherwise noted. In general, you are not done with a procedure until you have completed it for each node that you are upgrading, and you are not done with the upgrade until you have completed each procedure that applies to your network. If you are new to upgrading the ONS 15600, you might want to check off each procedure on your printed copy of this document as you complete it.

This section lists the document procedures (NTPs). Turn to a procedure for applicable tasks (DLPs).

Each non-trouble procedure (NTP) is a list of steps designed to accomplish a specific task. Follow the steps until the task is complete. For a crafts person requiring more detailed instructions, refer to the Detailed Level Procedure (DLP) specified in the procedure steps.

The detailed level procedure (DLP) supplies additional task details to support the NTP. The DLP lists numbered steps that lead the crafts person through completion of a task. Some steps require that equipment indications be checked for verification. When the proper response is not obtained, a trouble clearing reference is provided.

The following NTPs are in this document:

- **1.** [NTP-U186 Prepare for the Release 7.2 Upgrade, page 3](#page-2-0)—This procedure contains critical information and tasks that you must read and complete before beginning the upgrade process.
- **2.** [NTP-U187 Back Up the Software Database, page 4](#page-3-0)—Complete the database backup to ensure that you have preserved your node and network provisioning in the event that you need to restore them.
- **3.** [NTP-U188 Upgrade to Release 7.2, page 6—](#page-5-0)You must complete this entire procedure to complete the upgrade.
- **4.** [NTP-U189 Restore the Previous Software Load and Database, page 16](#page-15-0)—Complete this procedure if you need to return to Software R5.x.

# <span id="page-2-0"></span>**NTP-U186 Prepare for the Release 7.2 Upgrade**

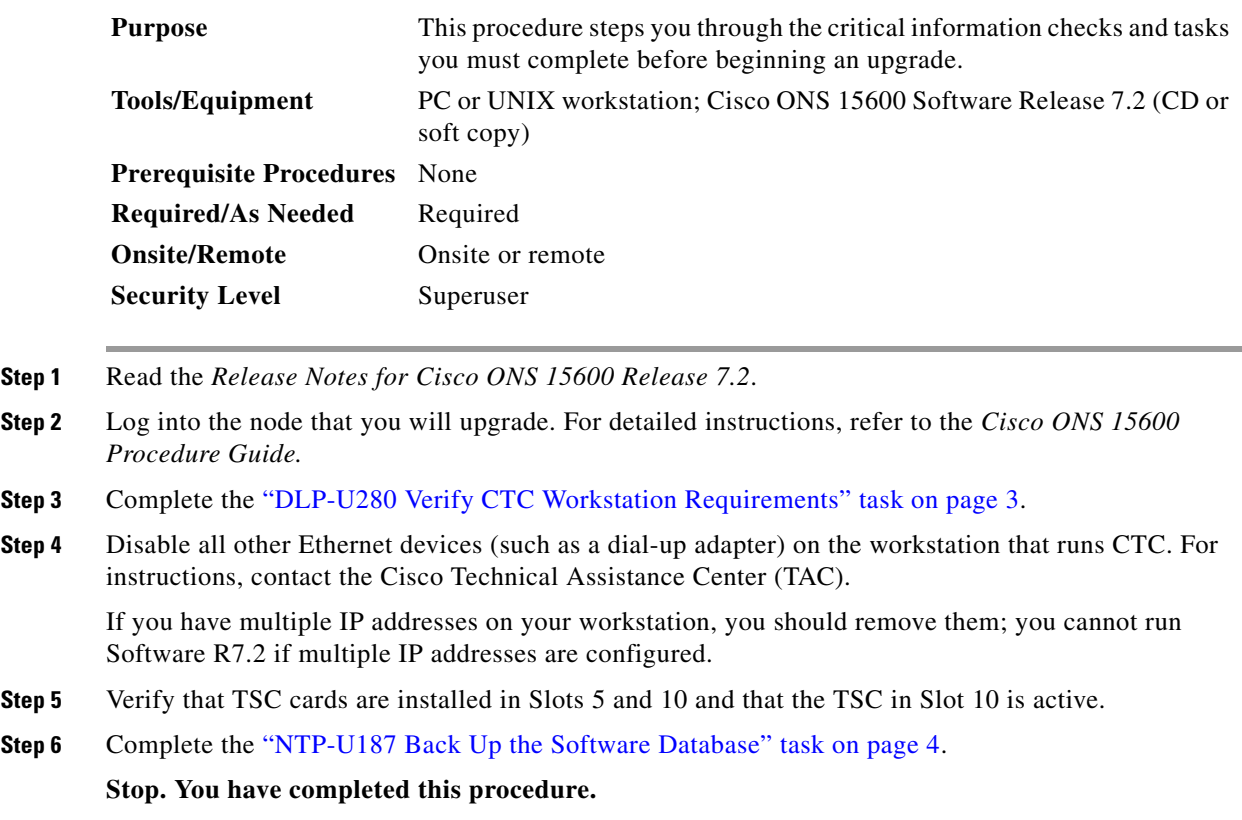

#### <span id="page-2-1"></span>**DLP-U280 Verify CTC Workstation Requirements**

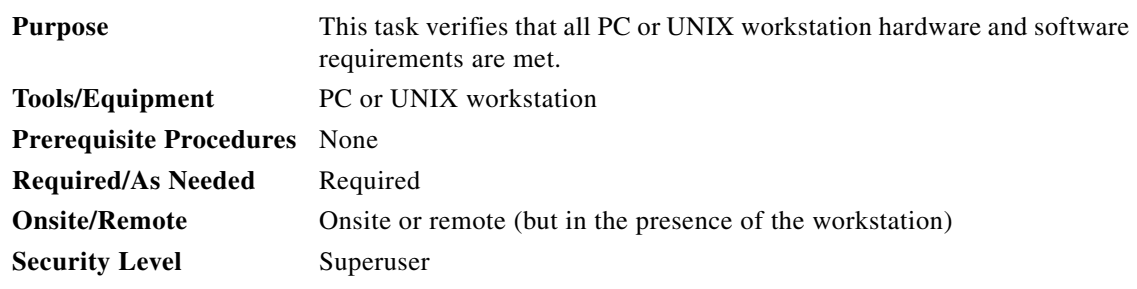

**Step 1** Ensure that your workstation is either one of the following:

- **•** IBM-compatible PC with a Pentium III/700 or faster processor, CD-ROM drive, a minimum of 384 MB RAM and 190 MB of available hard drive space, running Windows 98, Windows NT 4.0 (with Service Pack 6a), Windows 2000 Professional (with Service Pack 3), or Windows XP Professional (with Service Pack 1)
- **•** UNIX workstation with Solaris Versions 8 or 9, on an UltraSPARC or faster processor, with a minimum of 384 MB RAM and a minimum of 190 MB of available hard drive space

**Step 2** Ensure that your web browser software is one of the following:

- **•** Netscape Navigator 7.x or higher on Windows
- **•** Internet Explorer 6.x or higher on Windows
- **•** Mozilla 1.7 or higher on Solaris
- **Step 3** Verify that the Java Version installed on your computer is:
	- **•** Java Runtime Environment (JRE) 1.4.2 or JRE 5.0, and Java Plug-in 1.4.2 or Java Plug-in 5.0

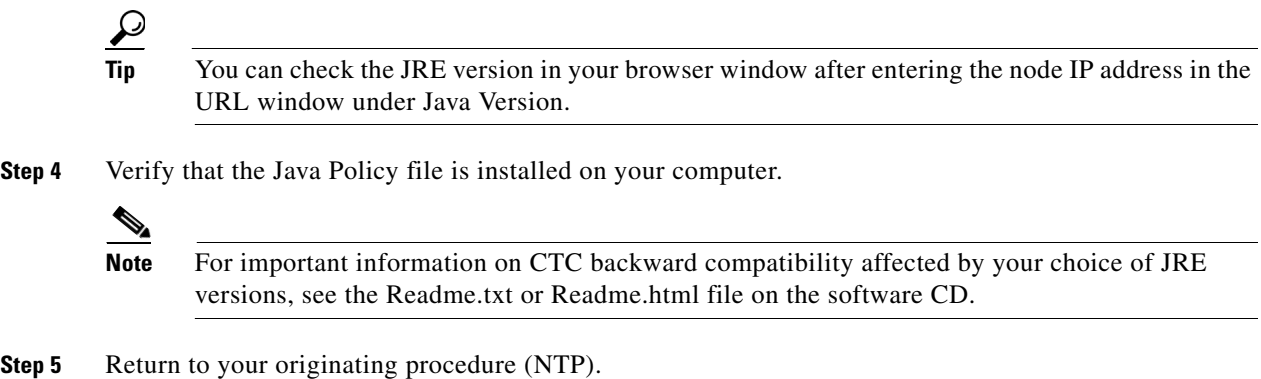

# <span id="page-3-0"></span>**NTP-U187 Back Up the Software Database**

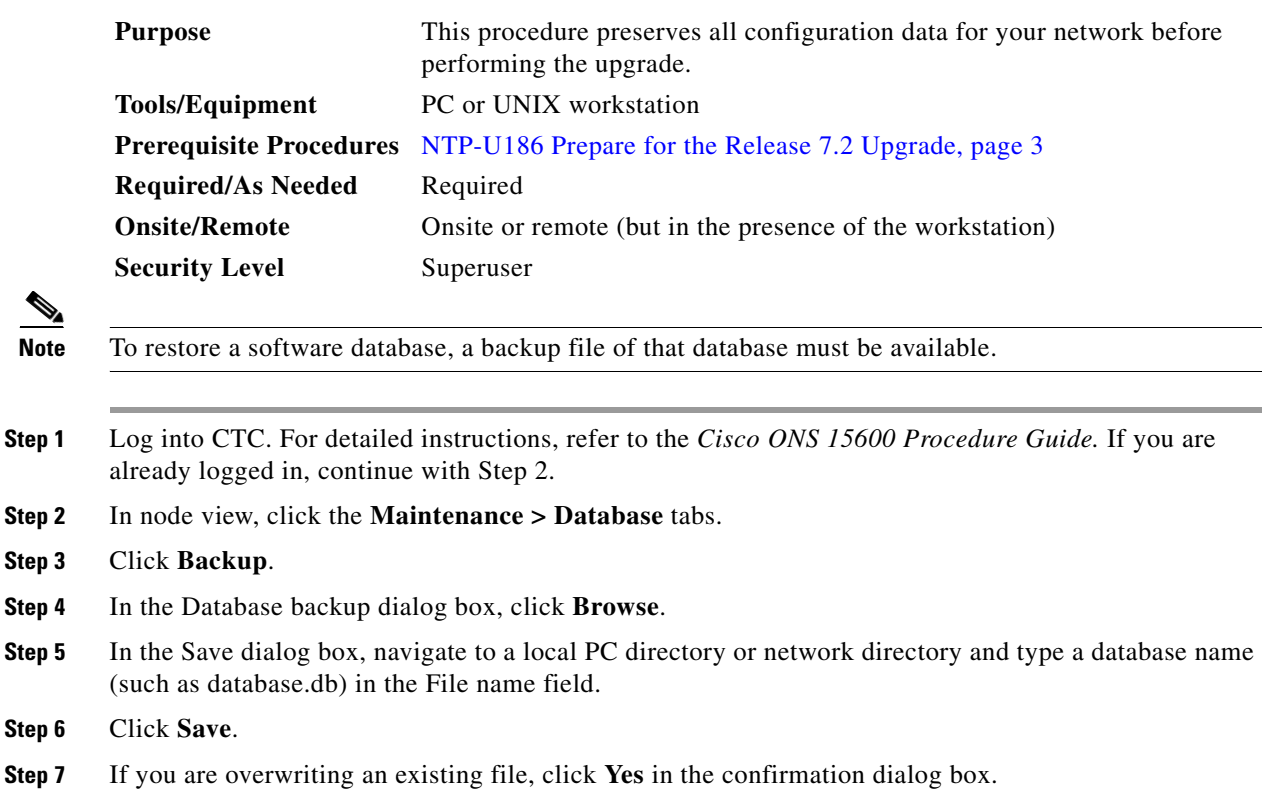

a ka

**Step 8** In the Database backup dialog box, check the **Alarms**, **Performance**, and/or **Audit** check boxes to choose these database items in addition to provisioning information.

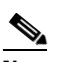

**Note** Provisioning is a default component of the backup file.

- <span id="page-4-1"></span>**Step 9** Click **OK**.
- **Step 10** Repeat Steps 1 through [9](#page-4-1) for each node in the network.
- <span id="page-4-0"></span>**Step 11** (Optional) Cisco recommends that you manually log critical information by either writing it down or printing screens where applicable. Use [Table 1](#page-4-0) to determine the information you should log; complete the table (or your own version) for every node in the network.

*Table 1 Manually Logged Data*

| <b>Item</b>                                                                                      | <b>Record Data Here (If Applicable)</b> |
|--------------------------------------------------------------------------------------------------|-----------------------------------------|
| IP address of the node                                                                           |                                         |
| Node name                                                                                        |                                         |
| Timing settings                                                                                  |                                         |
| DCC connections; list all optical ports that have DCCs activated                                 |                                         |
| User IDs (List all, including at least one super user)                                           |                                         |
| Inventory; do a print screen from the inventory window                                           |                                         |
| Active TSC                                                                                       | Slot 5 or Slot 10 (circle one)          |
| The TSC card in Slot 10 must be the active TSC card for<br><b>Note</b><br>an upgrade.            |                                         |
| SSXC preferred copy                                                                              | Slot 6/7 or Slot 8/9 (circle one)       |
| Network information; do a print screen from the Provisioning tab<br>in the network view.         |                                         |
| Current configuration: path protection, linear, etc. Do print<br>screens as needed.              |                                         |
| List all protection groups in the system; do a print screen from<br>the Protection Group window. |                                         |
| List alarms; do a print screen from the Alarm window.                                            |                                         |
| List circuits; do a print screen from the Circuit window.                                        |                                         |

#### **Stop. You have completed this procedure.**

Л

Q,

# <span id="page-5-0"></span>**NTP-U188 Upgrade to Release 7.2**

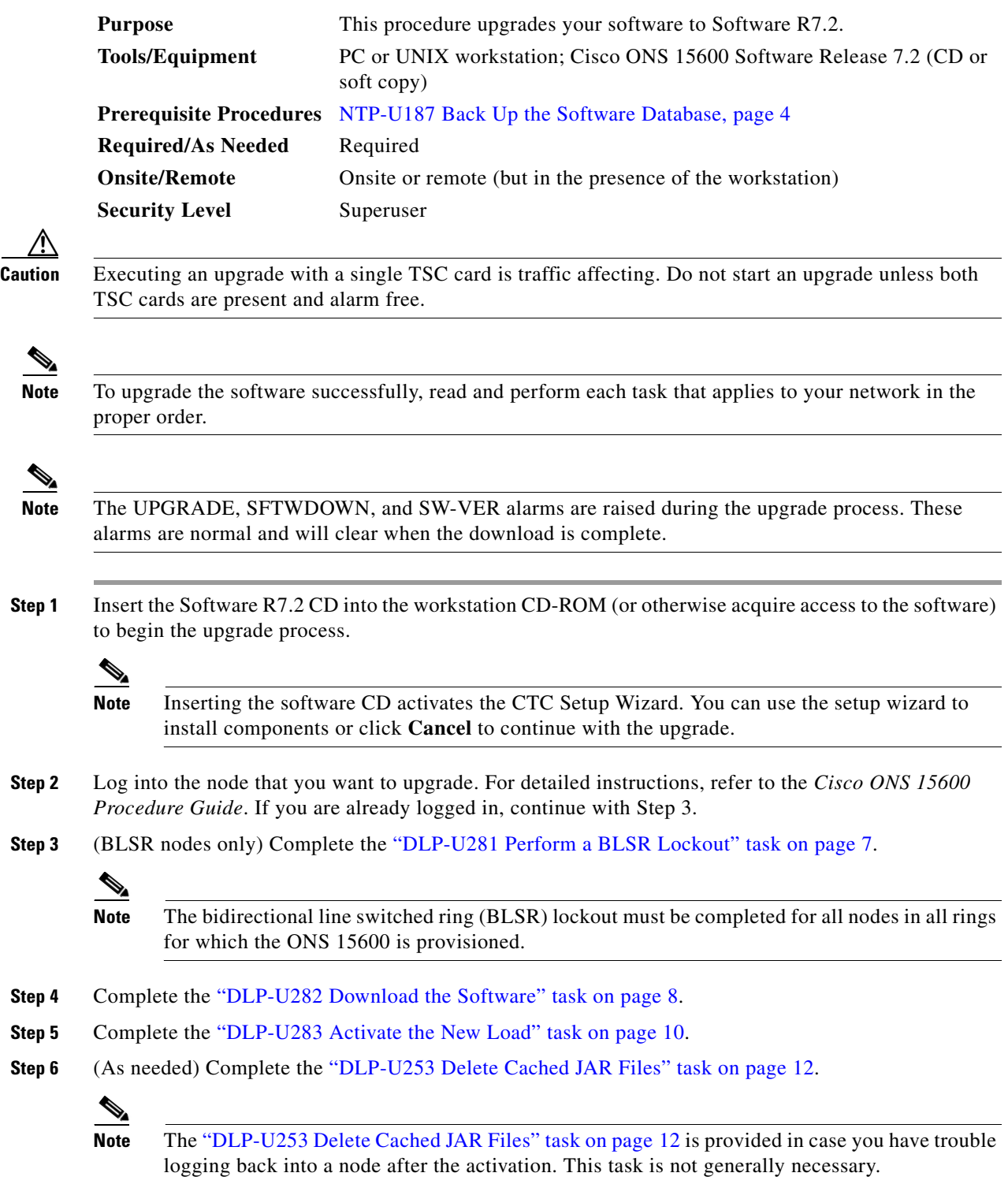

<span id="page-5-1"></span>**Step 7** Reconnect to the node using CTC. The new CTC applet for Software R7.2 uploads.

 $\overline{\phantom{a}}$ 

- **Step 8** During the CTC login, complete the "DLP-U284 Install the Public-Key Security Certificate" task on [page 13.](#page-12-0)
- <span id="page-6-1"></span>**Step 9** Complete the ["DLP-U285 Accept the New Load" task on page 14.](#page-13-0)

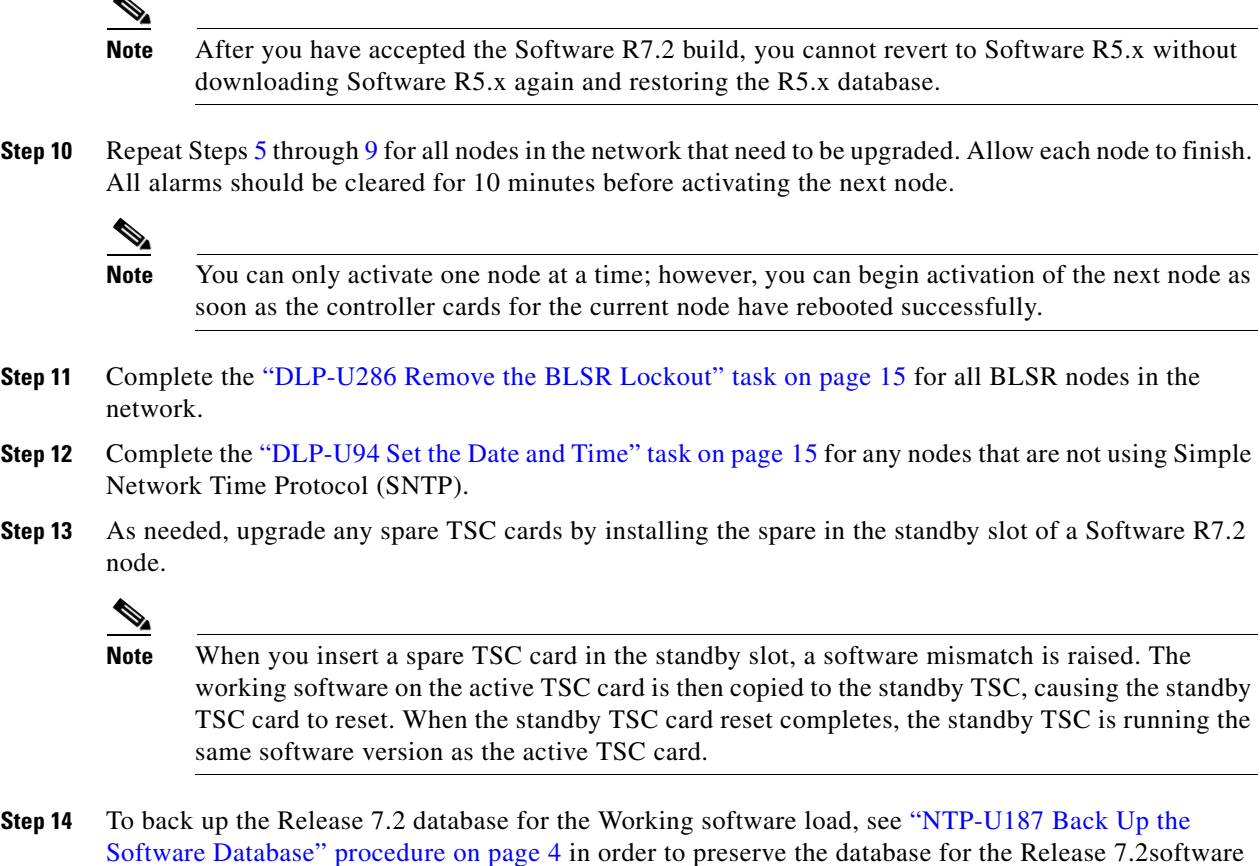

**Stop. You have completed this procedure.**

## <span id="page-6-0"></span>**DLP-U281 Perform a BLSR Lockout**

 $\blacktriangle$ 

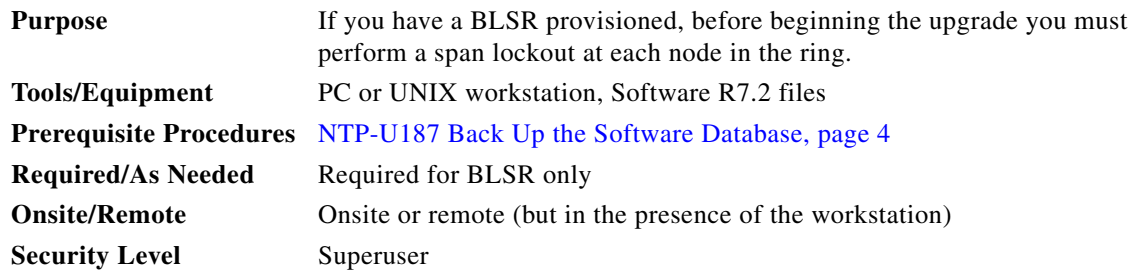

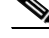

**Note** During activation, BLSR spans are not protected. You must leave the BLSR in the lockout state until you have finished activating all nodes in the ring, but you must be sure to remove the lockout after you have finished activating.

**Note** To prevent ring or span switching, perform the lockout on both the east and west spans of each node.

- **Step 1** In node view, click the **Maintenance > BLSR** tabs.
- **Step 2** For each of the BLSR trunk (span) cards (OC-48, OC-192), perform the following steps:
	- **a.** Next to the trunk card row, click the **East Switch** column to show the drop-down list.
	- **b.** From the menu options, choose **Lockout Span**.
	- **c.** Click **Apply**.
	- **d.** In the same row, click the **West Switch** column to show the drop-down list.
	- **e.** From the menu options, choose **Lockout Span**.
	- **f.** Click **Apply**.

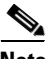

**Note** Ignore any Default K alarms that occur on the protect STS time slots during this lockout period.

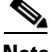

**Note** Certain BLSR or Multiservice Switching Platform (MSSP)-related alarms might be raised following activation of the first node in the ring. The following alarms, if raised, are normal and should not cause concern. They clear upon completion of the upgrade, after all nodes have been activated.

- **•** BLSROSYNC (MN)
- **•** RING-MISMATCH (MJ)
- **•** APSCDFLTK (MN)
- **•** BLSR-RESYNC (NA)
- **•** BLSR-SW-VER-MISM

**Step 3** Return to your originating procedure (NTP).

#### <span id="page-7-0"></span>**DLP-U282 Download the Software**

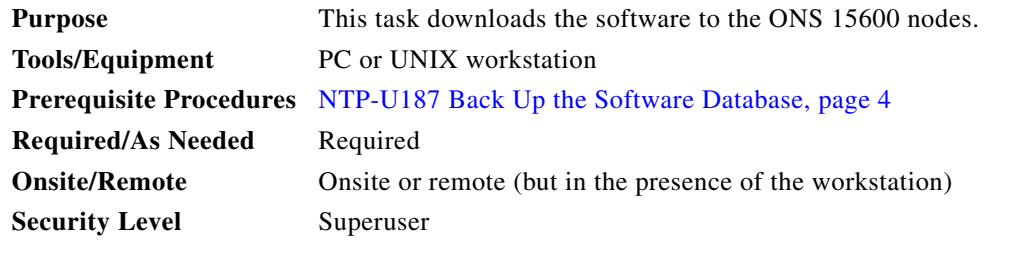

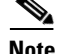

**Note** The download task does not affect traffic because the active software continues to run at the primary RAM location; therefore, you can download the software at any time.

- <span id="page-8-0"></span>**Step 1** From the View menu, choose **Go To Network View**.
- **Step 2** Verify that the alarm filter is not on:
	- **a.** Click the **Alarms** tab.
	- **b.** Click the Filter tool at the lower-right side of the bottom toolbar.

Alarm filtering is enabled if the tool is selected and disabled if the tool is raised (not selected).

- **Step 3** On the Alarms tab, check all nodes for existing alarms. Resolve any outstanding alarms before proceeding. If necessary, refer to the *Cisco ONS 15600 Troubleshooting Guide*.
- **Step 4** From the View menu, choose **Go to Home View**.
- **Step 5** Verify that the TSC card in Slot 10 is the active card. If it is not, complete the following:
	- **a.** Right-click the TSC in Slot 5 and choose **Soft-reset Card**.
	- **b.** Click **Yes** in the confirmation dialog box.
	- **c.** Click **OK** in the Connection Lost dialog box.

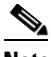

- **Note** The TSC card takes several minutes to reboot.
- **Step 6** Double-click the node icon to return to node view.
- **Step 7** Click the **Maintenance** > **Software** tabs.
- **Step 8** Click **Download**. The Download Selection dialog box appears.
- **Step 9** Click **Browse.**
- **Step 10** In the Open dialog box, navigate to the software package files on the ONS 15600 software CD or on your hard drive, if you are working from a local copy.
- **Step 11** Select the file with the .pkg extension and click **Open**.
- **Step 12** In the Download Selection dialog box, verify that the node is checked.
- **Step 13** Click **OK**. The software begins downloading to the active TSC card. The Download Status column on the Maintenance > Software tab shows the percentages complete:
	- **1.** Downloading (approximately 7 to 10 minutes)
	- **2.** Qualifying (approximately 1 to 2 minutes)
	- **3.** Copying to stby TSC (approximately 2 to 5 minutes)

When the Download Status column is empty, the software has finished loading.

- <span id="page-8-1"></span>**Step 14** Verify the version:
	- **a.** Click **Info.**
	- **b.** In the Current Software Info dialog box, verify that the TSC B Working field shows 5.x and the TSC B Protect field shows 7.2.
	- **c.** Click **OK**.

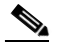

**Note** You can also verify the load information on the Maintenance > Software tab. The Working Version column shows the original software load and the Protect Version column shows the software load that you just downloaded.

**Step [1](#page-8-0)5** Repeat Steps 1 through [14](#page-8-1) for each node.

Г

 $\underbrace{\blacklozenge}$ 

**Note** The software download process can take 15 minutes or more per node.

**Step 16** Return to your originating procedure (NTP).

## <span id="page-9-0"></span>**DLP-U283 Activate the New Load**

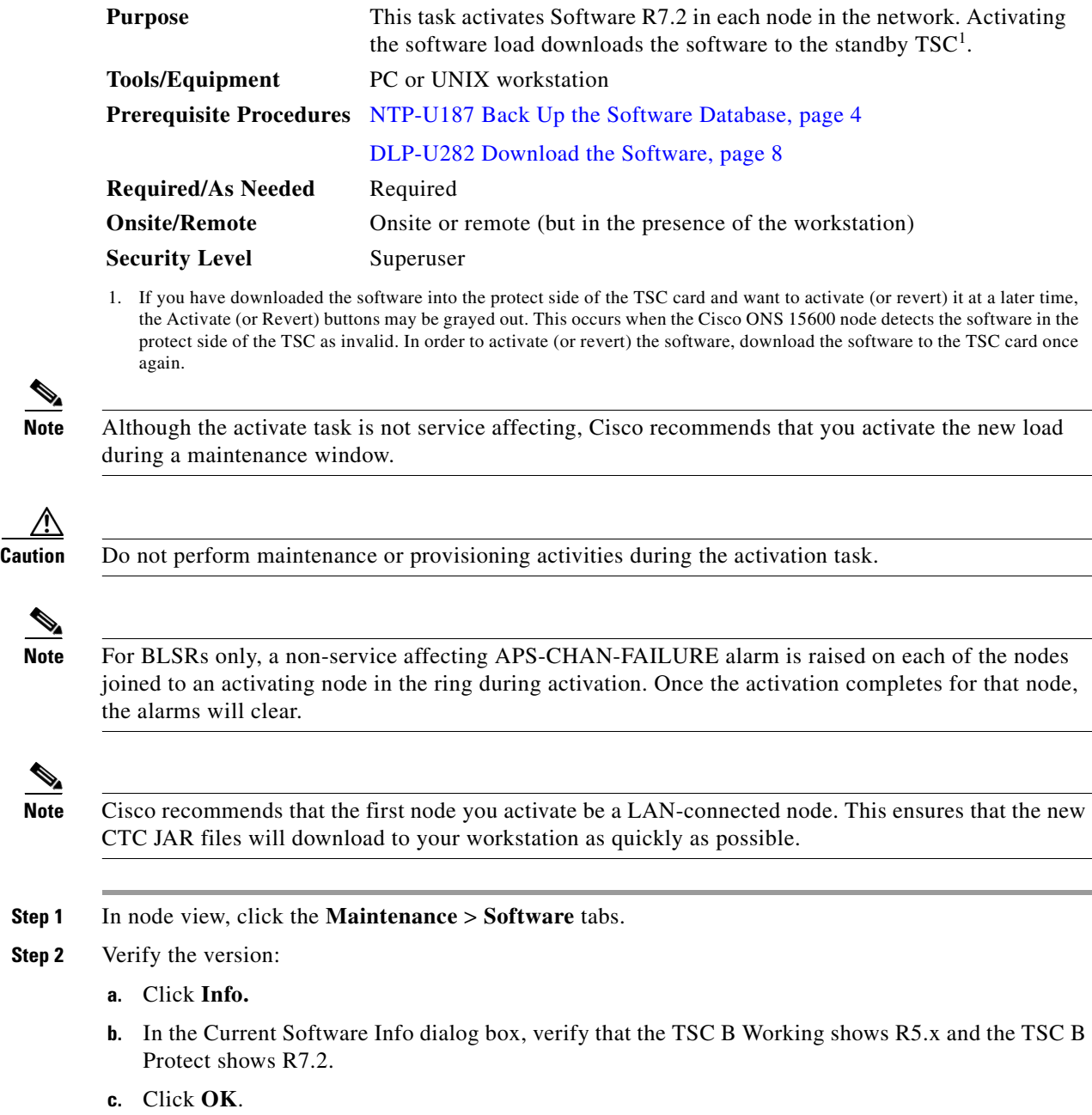

×

**Step 2** 

∧

 $\mathscr{P}$ 

- <span id="page-10-0"></span>**Step 3** Click **Activate**. The Activate dialog box appears with a warning message indicating that you should perform a database backup.
- **Step 4** Complete one of the following:
	- **•** If you have not backed up the Software R5.x database, click **No**. Complete the ["NTP-U187 Back Up](#page-3-0)  [the Software Database" procedure on page 4](#page-3-0). When you have completed the procedure, return to [Step 3](#page-10-0) in this task.
	- **•** If you have backed up the Software R5.x database, click **Yes** to proceed with the activation. The Download Status column shows:
		- **–** The Qualifying percentage completed (approximately 1 to 2 minutes).
		- **–** The status "Wait" while the standby TSC reboots (approximately 2 to 5 minutes)*.* When the standby TSC completes the reboot, it is still in standby but is now running Software R7.2. The active TSC in Slot 10 is still active and is running Software R5.x.
		- **–** The Acquiring percentage completed as the standby TSC acquires the active timing reference (approximately 10 to 15 minutes).
- **Step 5** Click **OK** when the Rebooting message appears indicating that the software is successfully activated. The node reboot could take up to four minutes.
- **Step 6** Click **OK** in the Connection Lost dialog box.

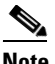

**Note** CTC loses connection to the node while the node reboots and displays the network view.

- **Step 7** After activating the node, the software upgrade reboot occurs as follows.( The node will remain gray for the remainder of this task.)
	- When the active TSC card in Slot 10 reboots, the TSC card in Slot 5 becomes active, using Software R7.2 as the working copy. When the TSC card in Slot 10 resets, it is in standby mode and is still running Software R5.x. All remaining cards in the shelf reset simultaneously.
	- **•** A system reboot (SYSBOOT) alarm is raised briefly while activation is in progress. When all cards have reset, this alarm clears.

After the common control cards finish resetting and all associated alarms clear, you can safely proceed to the next step. (If you are upgrading remotely and cannot see the nodes, wait for 5 minutes for the process to complete, then check to ensure that related alarms have cleared before proceeding.)

- **Step 8** In CTC, choose **File > Exit**.
- **Step 9** In your browser window, click the **Delete CTC Cache** button.

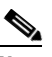

**Note** You must ensure that CTC is closed before clicking the Delete CTC Cache button. CTC behavior is unreliable if the button is clicked while the software is still running.

**Note** It might also be necessary to delete cached files from your browser's directory, or from the temp directory on your MS Windows workstation. If you have trouble reconnecting to CTC, complete the ["DLP-U253 Delete Cached JAR Files" task on page 12.](#page-11-0)

- **Step 10** Close your browser.
- **Step 11** Install the new JRE version and (optionally) run the Cache Loader pre-caching utility:

 $\mathbf I$ 

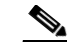

**Note** Cisco recommends you run the optional Cache Loader pre-caching utility during this step, prior to activating the node. This ensures that the new CTC JAR files download to your workstation as quickly as possible.

- **a.** In your Windows environment, choose **Start > Settings > Control Panel**, and click **Add/Remove Programs**.
- **b.** Scroll the list of programs until you see the Java 2 Runtime Environment, then click **Change/Remove**.
- **c.** Click **Yes** in the dialog box to proceed with removing the old JRE version.
- **a.** Load the Release 7.2 CD into your CD-ROM drive. If the directory of the CD does not open automatically, open it.
- **b.** Double-click the setup.exe file to run the Installation Wizard. The CTC installation wizard dialog box opens.
- **c.** Click Next. The setup options dialog box opens.
- **d.** Choose Custom, and click Next. The custom options dialog box appears.
- **e.** Select **Cisco Transport Controller**, **Java Runtime Environment 1.4.2**, and (optionally) **CTC JAR files**. Deselect any other preselected options.
- **f.** Click **Next**. A confirmation box appears.
- **g.** Click **Next** again. The (optional) CTC Cache Loader pre-caches the JAR files to your workstation, displaying a progress status box, and installs the JRE.
- **h.** When the installation finishes, click **OK**, and then in the wizard, click **Finish**.
- **Step 12** Reopen your browser.
- **Step 13** Return to your originating procedure (NTP).

#### <span id="page-11-0"></span>**DLP-U253 Delete Cached JAR Files**

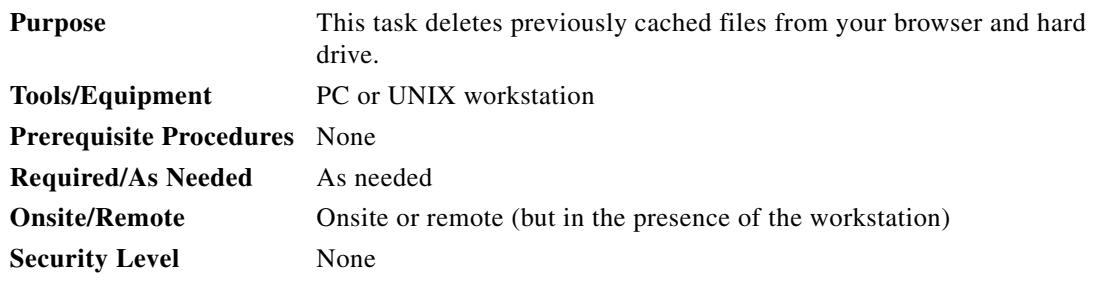

**Step 1** Delete cache files from your browser directory.

In Netscape:

- **a.** Choose **Edit > Preferences > Advanced > Cache**.
- **b.** Click **Clear Memory Cache**.
- **c.** Click **OK**.
- **d.** Click **Clear Disk Cache**.
- **e.** Click **OK** twice.

In Microsoft Internet Explorer:

- **a.** Choose **Tools > Internet Options > General**.
- **b.** Choose **Delete Files**.
- **c.** Select the **Delete all offline content** check box.
- **d.** Click **OK** twice.
- **Step 2** Close your browser.

You will not be able to delete cached JAR files from your hard drive until you have closed your browser. If you have other applications open that use JAR files, you must also close them.

- **Step 3** (Windows systems only) Delete cached files from your workstation.
	- **a.** In your Windows start menu, choose **Settings > Control Panel > System > Advanced**.
	- **b.** Click **Environment Variables**. This shows you a list of user variables and a list of system variables.
	- **c.** In the list of user variables, look for the TEMP variable. The value associated with this variable is the path to your temporary directory where JAR files are stored.
	- **d.** Open the TEMP directory located in the path you just looked up.
	- **e.** Select **View > Details**.
	- **f.** Select and delete all files with "jar" in the Name or Type field.
- **Step 4** Reopen your browser. You should now be able to connect to CTC.
- **Step 5** Return to your originating procedure (NTP).

#### <span id="page-12-0"></span>**DLP-U284 Install the Public-Key Security Certificate**

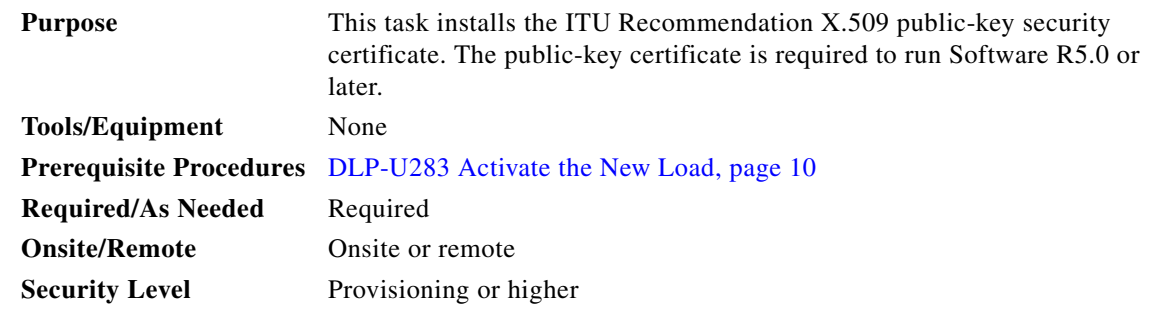

- **Step 1** Log into CTC.
- **Step 2** If the Java Plug-in Security Warning dialog box appears, choose one of the following options:
	- **•** Grant This Session—Installs the public-key certificate to your PC only for the current session. After the session is ended, the certificate is deleted. This dialog box will appear the next time you log into the ONS 15454 SDH.
	- **•** Deny—Denies permission to install the certificate. If you choose this option, you cannot log into the ONS 15454 SDH.

Г

- Grant always—Installs the public-key certificate and does not delete it after the session is over. Cisco recommends this option.
- **•** View Certificate—Allows you to view the public-key security certificate.
- **Step 3** Return to your originating procedure (NTP).

#### <span id="page-13-0"></span>**DLP-U285 Accept the New Load**

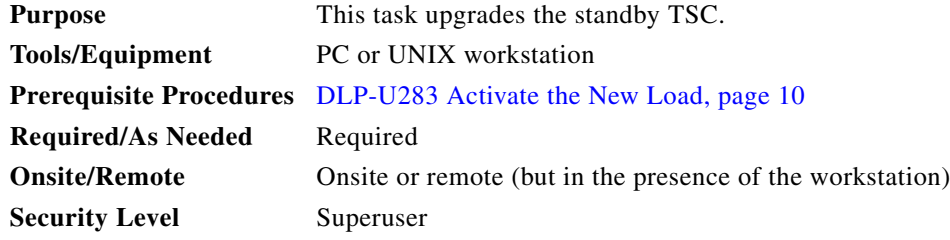

- **Step 1** In node view, click the **Maintenance** > **Software** tabs.
- **Step 2** Click **Accept**. This process takes approximately 2 to 5 minutes.

**Note** You can reject the new software load by clicking **Cancel**. The Cancel button resets the active TSC card in Slot 5. The TSC card in Slot 10 then becomes the active TSC using Software R7.x as the working copy. After the TSC card in Slot 5 resets, it becomes the standby TSC and begins using Software R7.x.

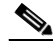

**Note** If the Cancel button is not active, the standby TSC has not finished acquiring the active timing reference. The acquire process can take approximately 10 to 15 minutes. When the acquire process completes, the Cancel button becomes active.

#### **Step 3** Verify the version:

- **a.** Click **Info**.
- **b.** In the Current Software Info dialog box, verify that the TSC B Working field shows the correct version. The TSC B Protect field should show the previous version.
- **c.** If the TSC B Working and TSC B Protect fields show "none," click **OK** and click the **Info** button again after several minutes. Repeat until the TSC B software versions appear.
- **d.** Click **OK**.
- **Step 4** Return to your originating procedure (NTP).

## <span id="page-14-1"></span>**DLP-U286 Remove the BLSR Lockout**

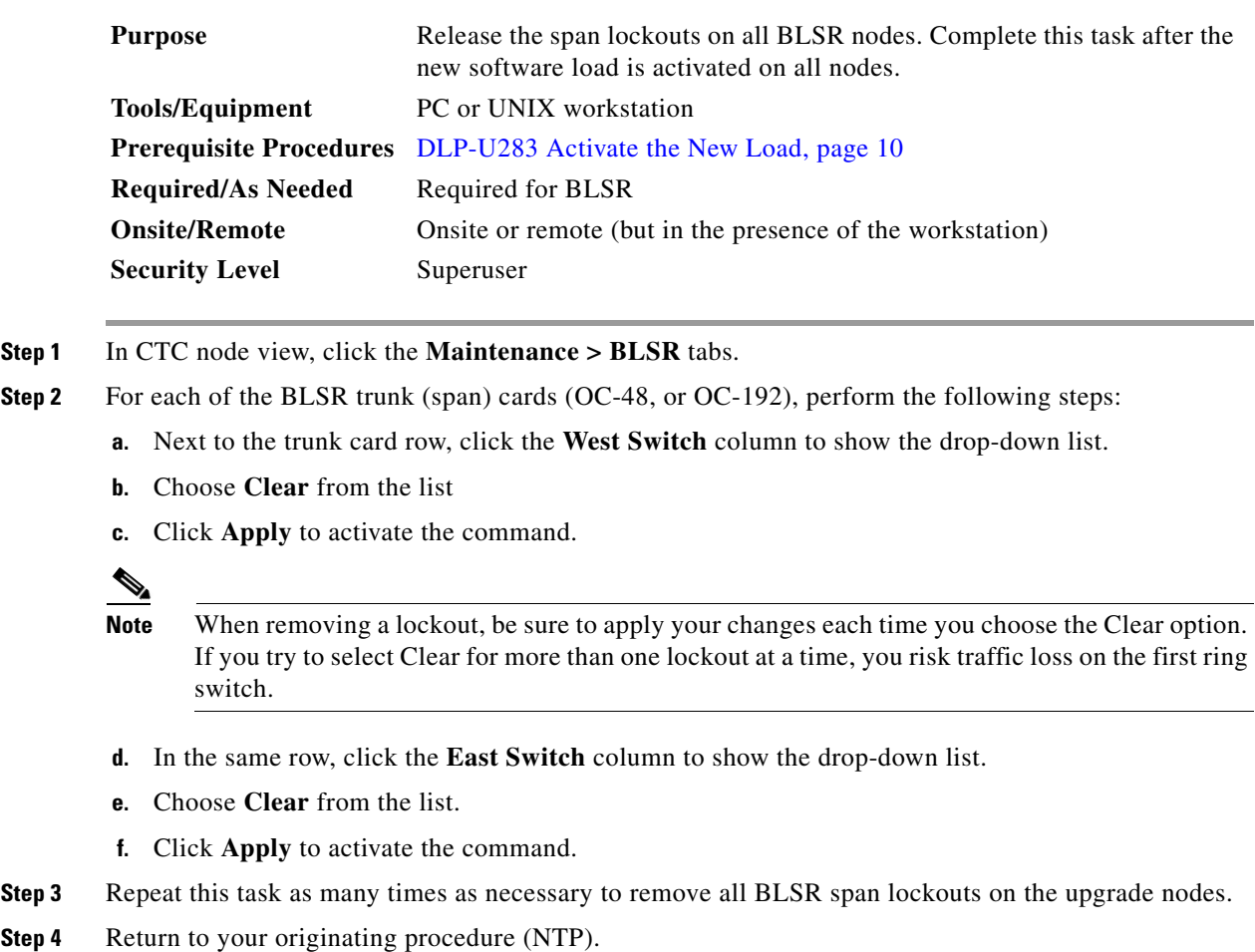

## <span id="page-14-0"></span>**DLP-U94 Set the Date and Time**

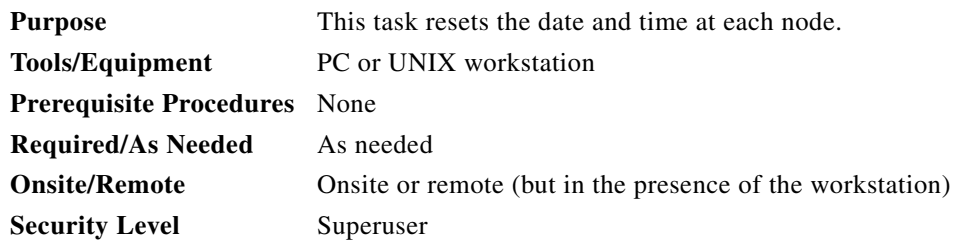

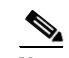

**Note** If you are not using SNTP, the upgrade procedure can cause the date and time setting to change. If you are using SNTP, you do not need to perform this task.

<span id="page-14-2"></span>**Step 1** In node view, click the **Provisioning > General** tabs.

- <span id="page-15-1"></span>**Step 2** Set the correct date and time, then click **Apply**.
- **Step 3** Repeat Steps [1](#page-14-2) and [2](#page-15-1) for each remaining node.
- **Step 4** Return to your originating procedure (NTP).

# <span id="page-15-0"></span>**NTP-U189 Restore the Previous Software Load and Database**

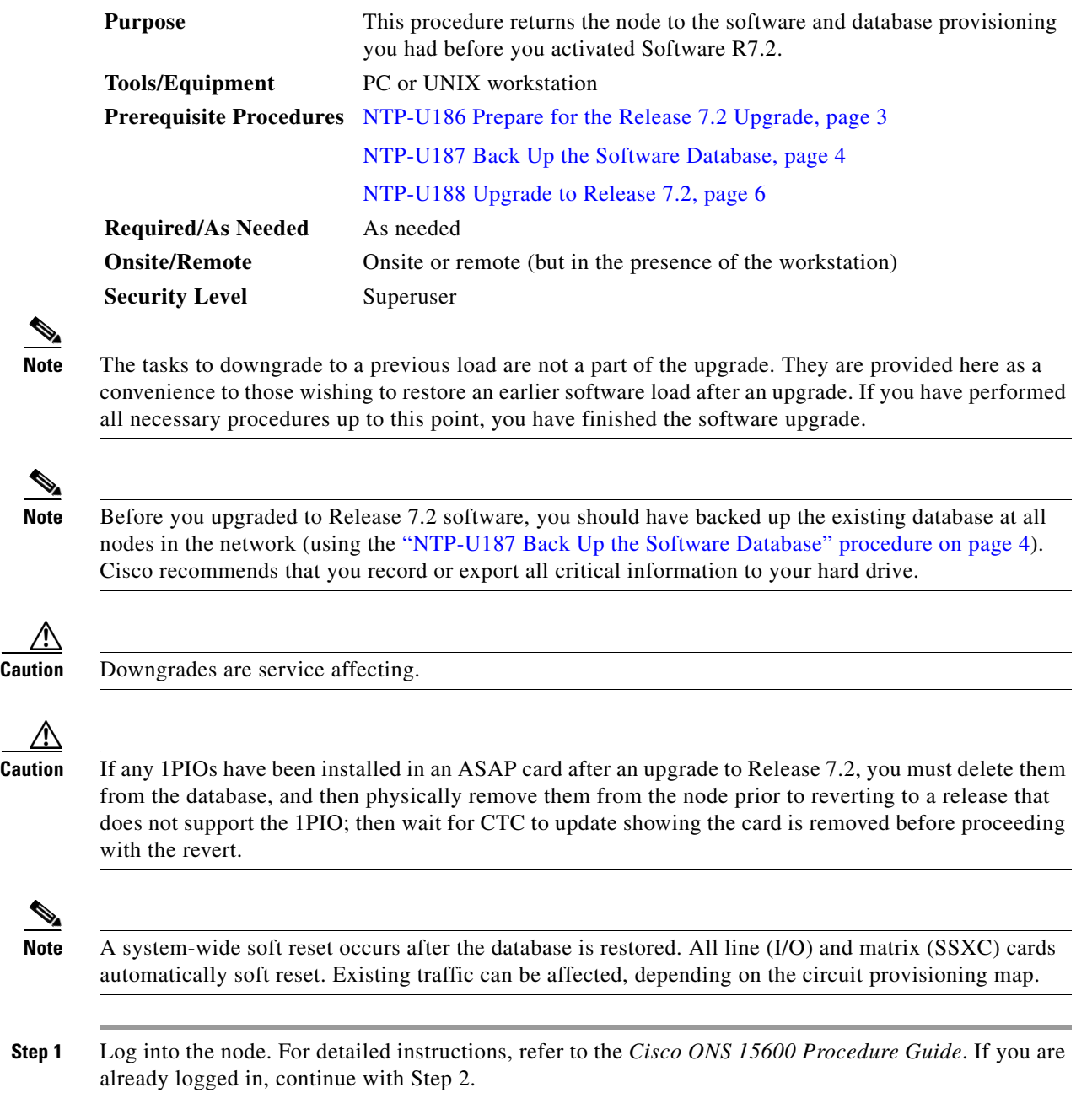

<span id="page-15-2"></span>**Caution** 

Λ

C.

 $\mathscr{P}$ 

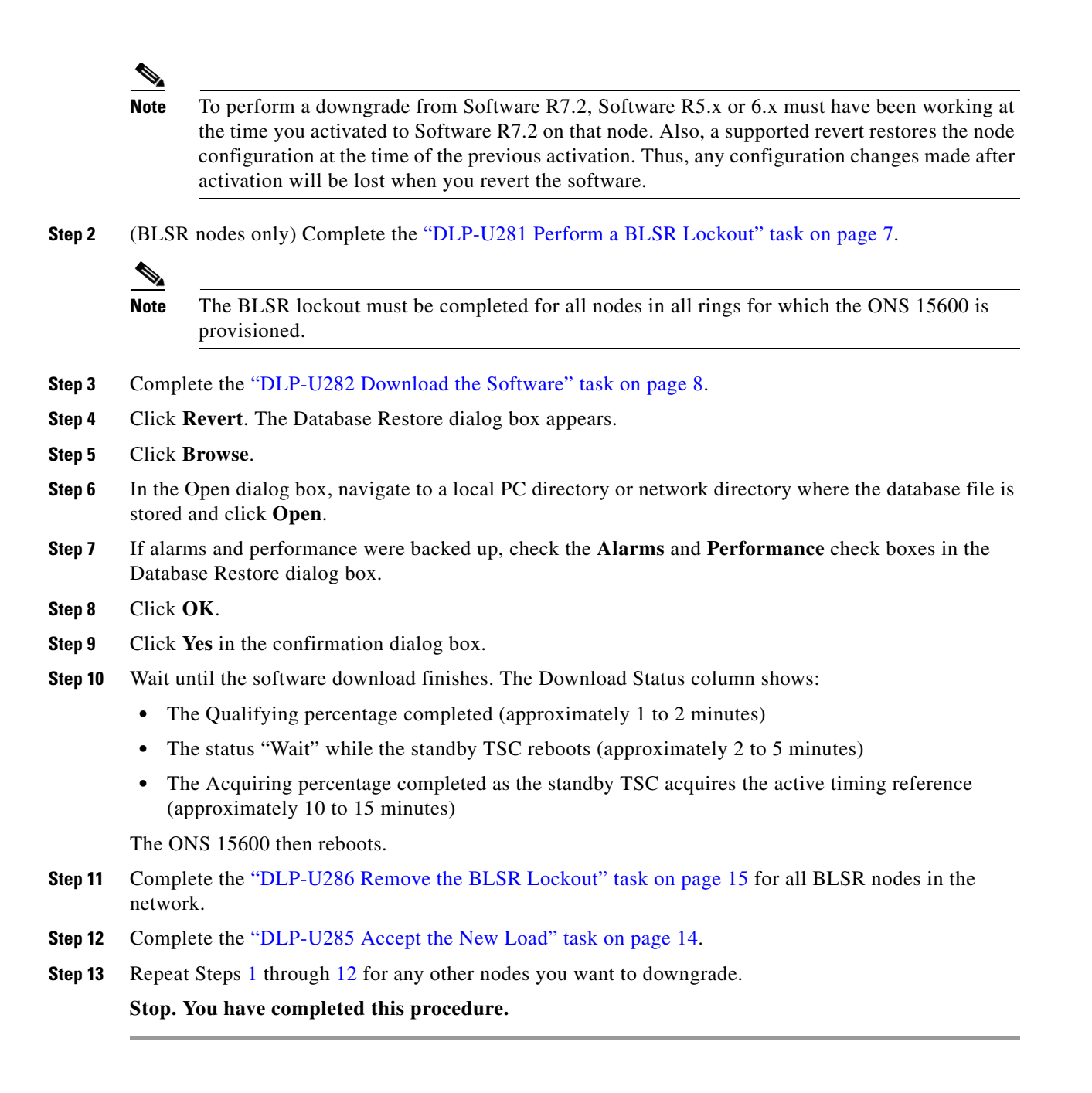

# <span id="page-16-1"></span><span id="page-16-0"></span>**Related Documentation**

Use this document in conjunction with the following publications:

- **•** *Cisco ONS 15600 Procedure Guide* Provides installation, turn up, test, and maintenance procedures
- **•** *Cisco ONS 15600 Reference Manual* Provides technical reference information for cards, nodes, and networks

Г

- **•** *Cisco ONS 15600 Troubleshooting Guide* Provides a list of alarms and troubleshooting procedures, general troubleshooting information, and hardware replacement procedures
- **•** *Cisco ONS SONET TL1 Command Guide* Provides a full TL1 command and autonomous message set including parameters, AIDs, conditions and modifiers for the Cisco ONS 15454, ONS 15327, ONS 15600 and ONS 15310-CL systems.
- **•** *Cisco ONS SONET TL1 Reference Guide* Provides general information, procedures, and errors for TL1 in the Cisco ONS 15454, ONS 15327, ONS 15600, ONS 15310-CL, and ONS 15310-MA systems
- **•** *Release Notes for Cisco ONS 15600 Release 7.2* Provides caveats, closed issues, and new feature and functionality information

# <span id="page-17-2"></span>**Where to Find Safety and Warning Information**

For safety and warning information, refer to the *Cisco Optical Transport Products Safety and Compliance Information* document that accompanied the product. This publication describes the international agency compliance and safety information for the Cisco ONS 15600 systems. It also includes translations of the safety warnings that appear in the ONS 15600 system documentation.

# <span id="page-17-0"></span>**Obtaining Optical Networking Information**

This section contains information that is specific to optical networking products. For information that pertains to all of Cisco, refer to the [Obtaining Documentation and Submitting a Service Request](#page-17-1) section.

#### **Where to Find Safety and Warning Information**

For safety and warning information, refer to the *Cisco Optical Transport Products Safety and Compliance Information* document that accompanied the product. This publication describes the international agency compliance and safety information for the Cisco ONS 15454 system. It also includes translations of the safety warnings that appear in the ONS 15454 system documentation.

#### **Cisco Optical Networking Product Documentation CD-ROM**

Optical networking-related documentation, including Cisco ONS 15xxx product documentation, is available in a CD-ROM package that ships with your product. The Optical Networking Product Documentation CD-ROM is updated periodically and may be more current than printed documentation.

# <span id="page-17-1"></span>**Obtaining Documentation and Submitting a Service Request**

For information on obtaining documentation, submitting a service request, and gathering additional information, see the monthly *What's New in Cisco Product Documentation*, which also lists all new and revised Cisco technical documentation, at:

<http://www.cisco.com/en/US/docs/general/whatsnew/whatsnew.html>

Subscribe to the *What's New in Cisco Product Documentation* as a Really Simple Syndication (RSS) feed and set content to be delivered directly to your desktop using a reader application. The RSS feeds are a free service and Cisco currently supports RSS version 2.0.

This document is to be used in conjunction with the documents listed in the ["Related Documentation"](#page-16-0) section.

Cisco and the Cisco logo are trademarks or registered trademarks of Cisco and/or its affiliates in the U.S. and other countries. To view a list of Cisco trademarks, go to this URL: [www.cisco.com/go/trademarks](http://www.cisco.com/go/trademarks). Third-party trademarks mentioned are the property of their respective owners. The use of the word partner does not imply a partnership relationship between Cisco and any other company. (1110R)

© 2007 Cisco Systems, Inc. All rights reserved.

Printed in the USA on recycled paper containing 10% postconsumer waste.

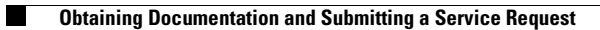

 $\overline{\phantom{a}}$